# **System Settings mySAP CRM Interfacing**

Version 0.1 Utrecht, September 01th 2005

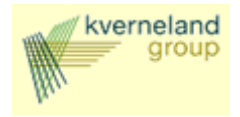

### **Version Control**

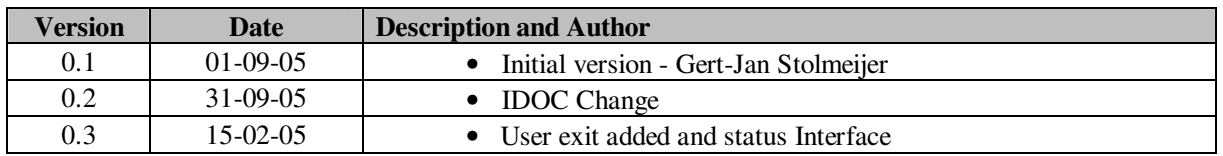

### **Distribution**

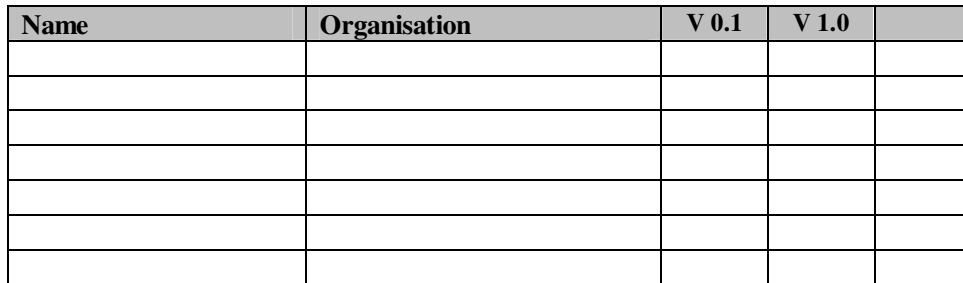

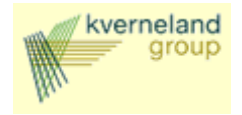

#### **Table of Contents**  $\mathbf{1}$

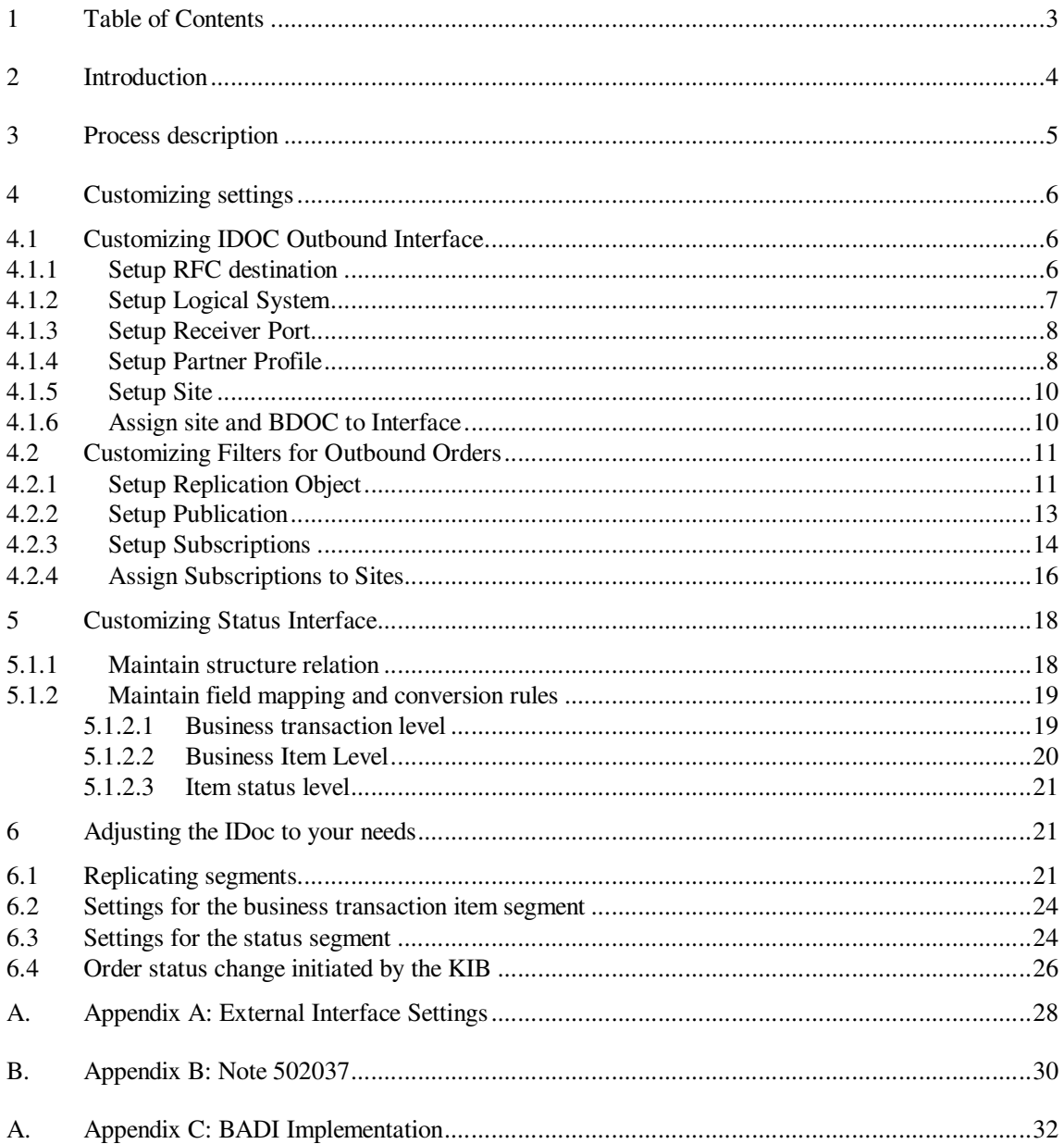

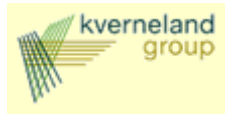

### **2 Introduction**

This document describes the sales order interfacing from and to SAP CRM. What is described is the replication of sales orders between respectively CRM and R/3 and CRM and KIB (Tibco). Also, the replication of sales order statuses back to CRM is described.

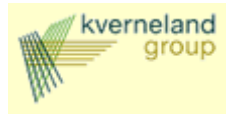

### **3 Process description**

Interfacing will be used for replicating the SAP CRM Sales orders to Non-SAP system and for replicating the order status from Non-sap systems to SAP CRM. Other interfaces are not part of the scope.

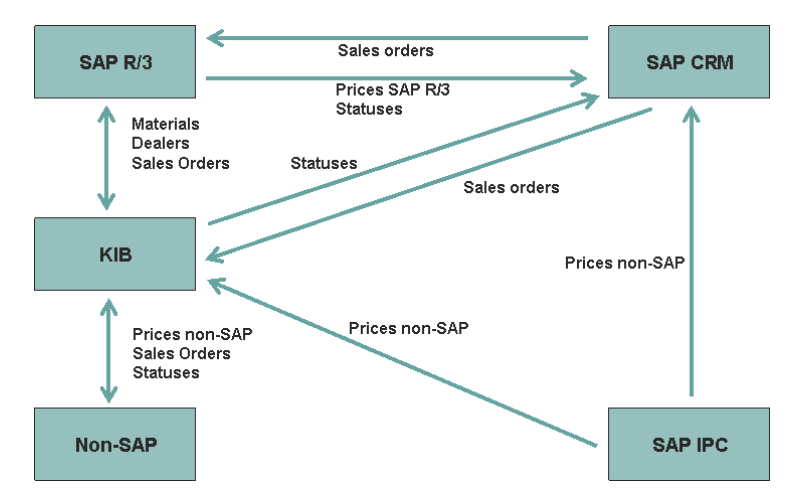

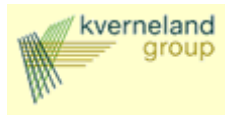

#### **4 Customizing settings**

he XIF adapter can be customized for outbound and inbound interfacing. The output or input type can be IDOC or XML.

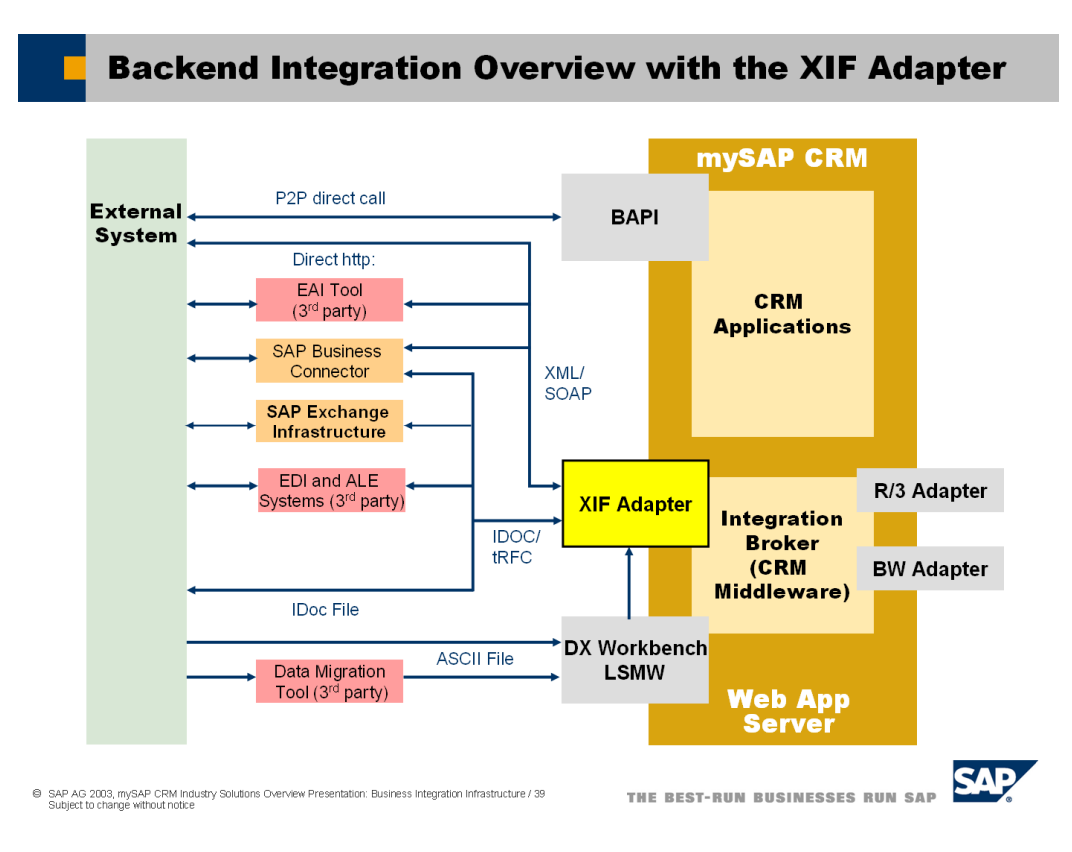

#### **4.1 Customizing IDOC Outbound Interface**

Following customizing is needed to setup the outbound interfacing using IDOC's.

#### 4.1.1 Setup RFC destination

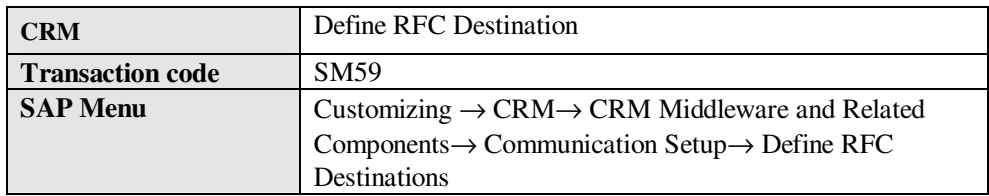

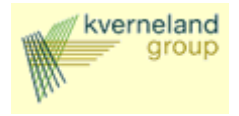

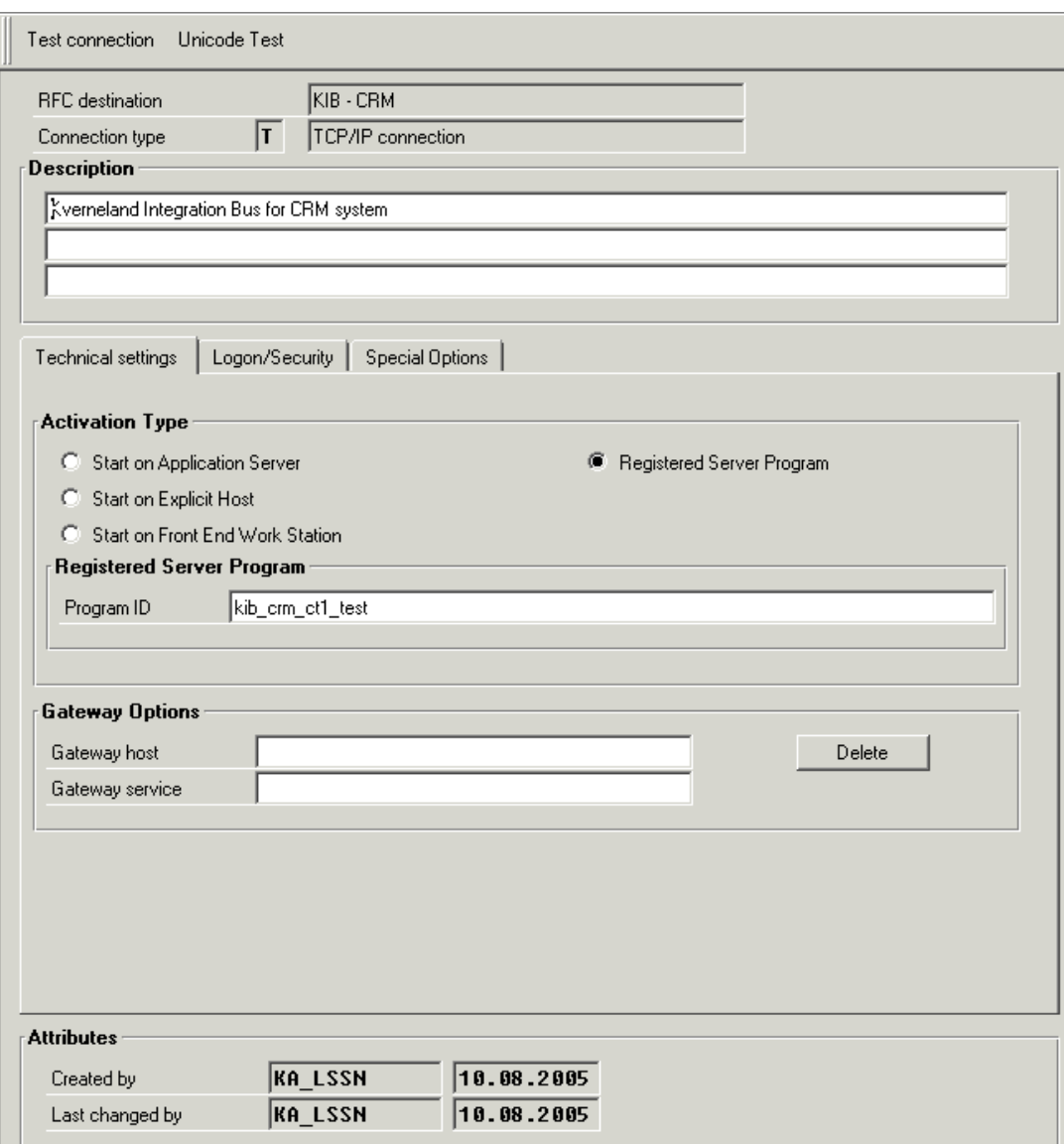

### 4.1.2 Setup Logical System

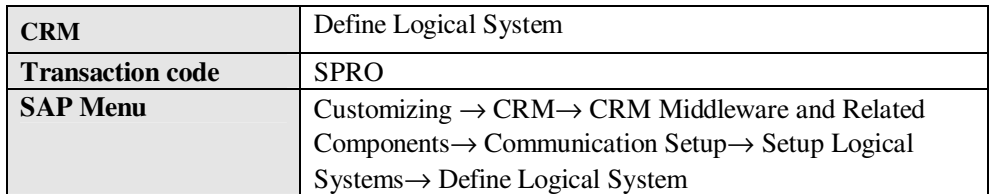

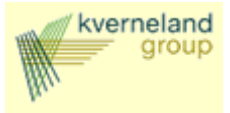

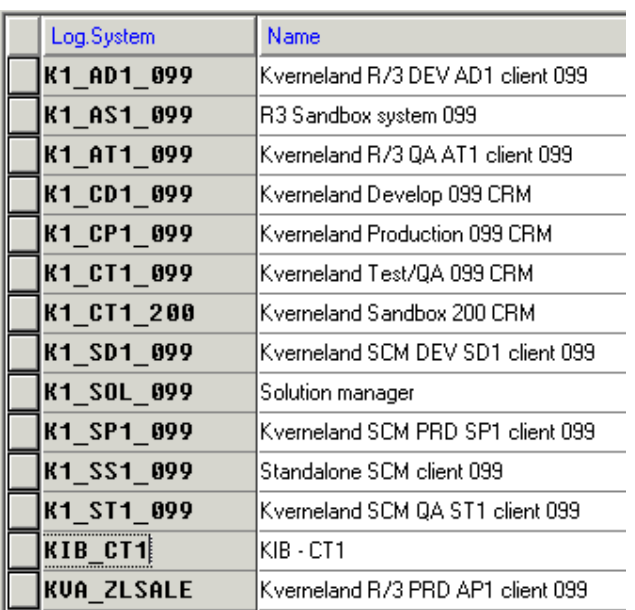

## 4.1.3 Setup Receiver Port

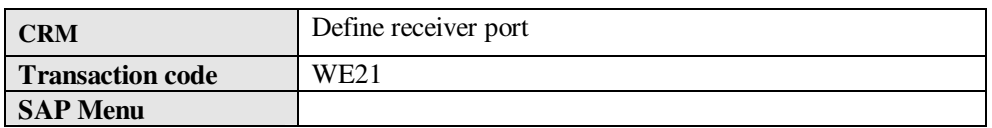

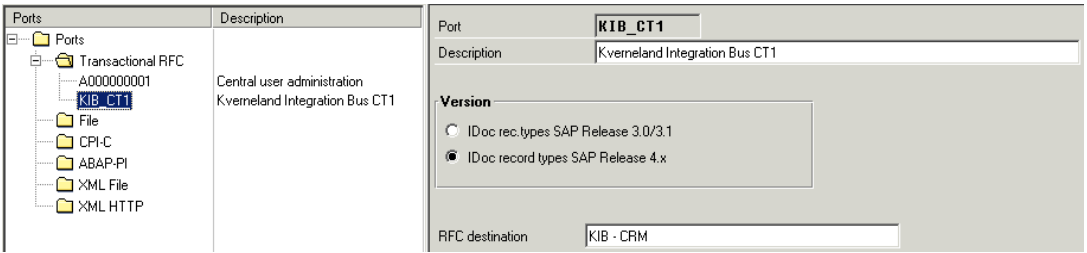

### 4.1.4 Setup Partner Profile

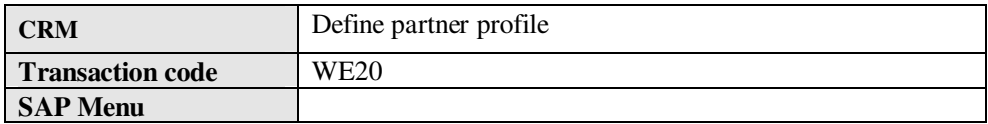

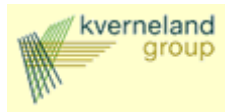

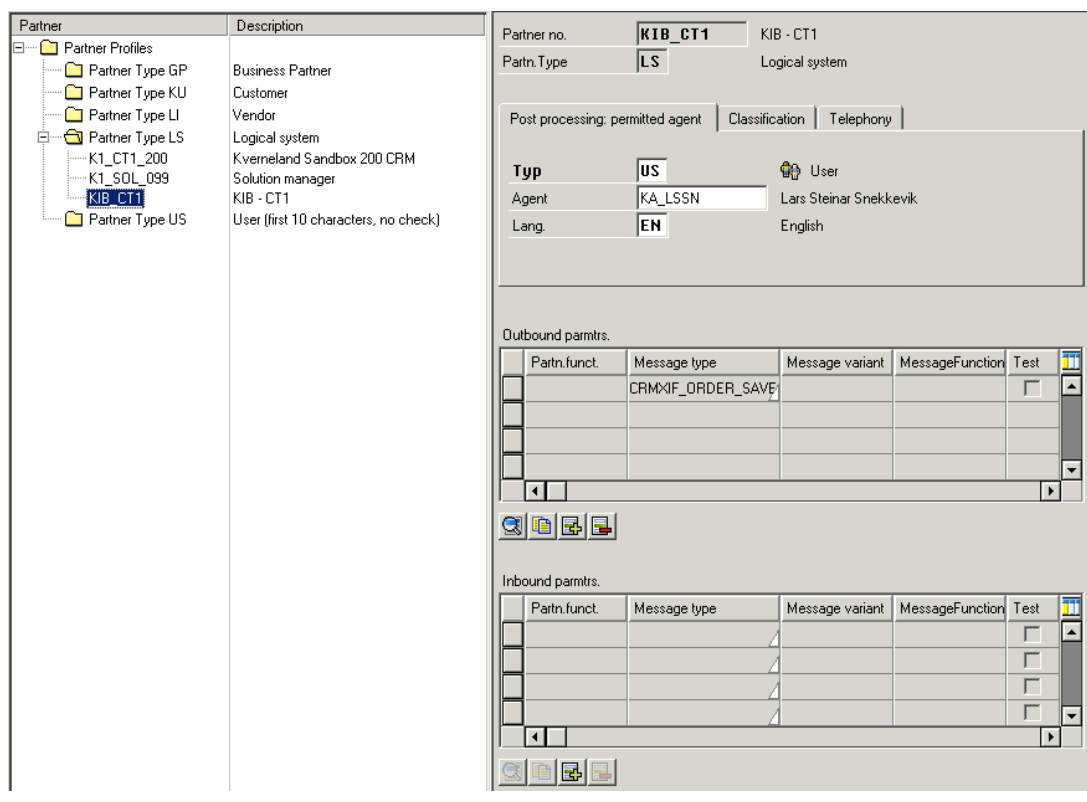

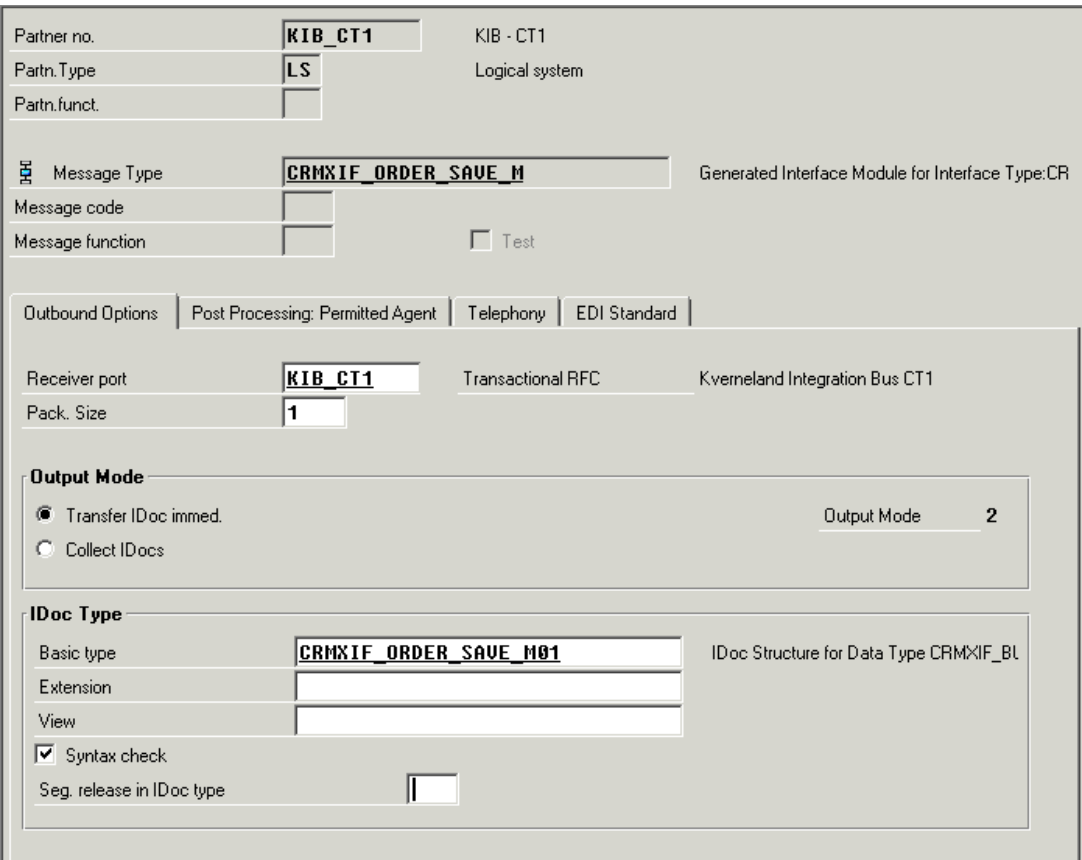

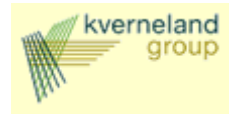

#### IDOC Type has been changed to CRMXIF\_ORDER\_SAVE\_M02 !

### 4.1.5 Setup Site

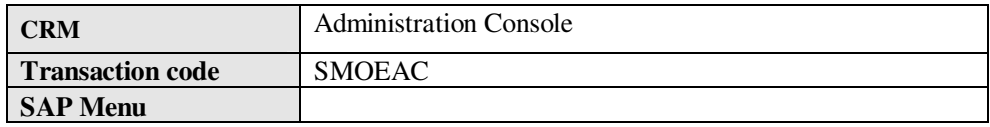

Select Object Type 'Site' and press 'New' button to create a site for External Interface for IDOC's.

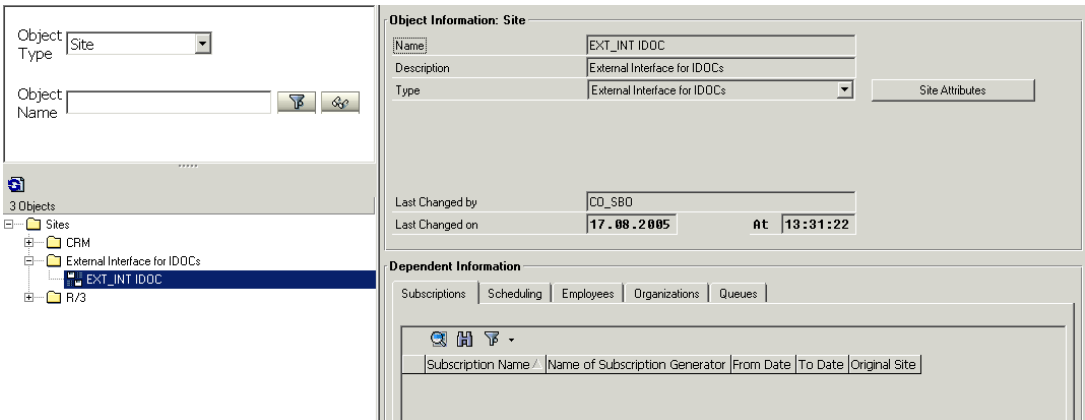

Select button for 'Site attributes' and assign EDI Partner.

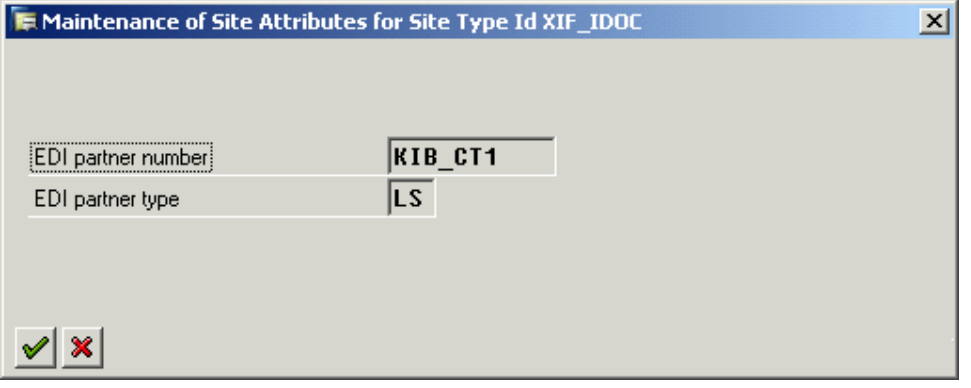

#### 4.1.6 Assign site and BDOC to Interface

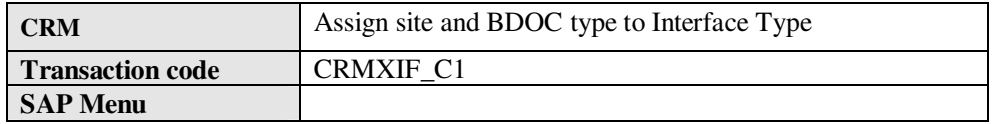

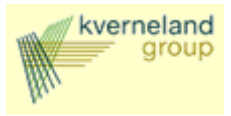

This customizing will assign the defined site to a BDOC type and Interface. Using the complete checkbox.

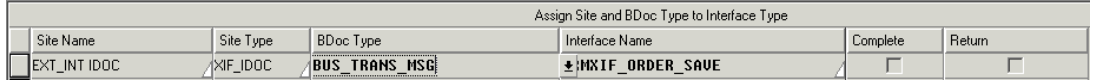

#### **4.2 Customizing Filters for Outbound Orders**

The standard CRM system does not allow filtering on Sales Transactions (BDOC Type BUS\_TRANS\_MSG). This standard behaviour can be changed by setting up a new replication object following note 502037.

Before creating a new replication object for BDOC BUS\_TRANS\_MSG check following:

- No sales documents should be created
- Delete the subscription of publication 'All Business Transactions (MESG) in all clients of the system !!! This is client dependent.
- Delete the publication 'All Business Transactions (MESG)'. This is client independent.
- Delete the replication object 'BUS\_TRANSACTION\_MESSAGE'. This is client independent.

#### 4.2.1 Setup Replication Object

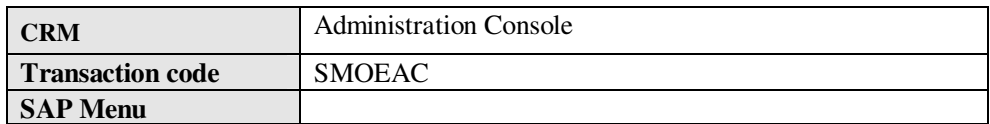

Select Object Type 'Replication Object'

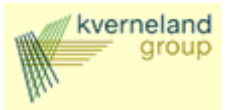

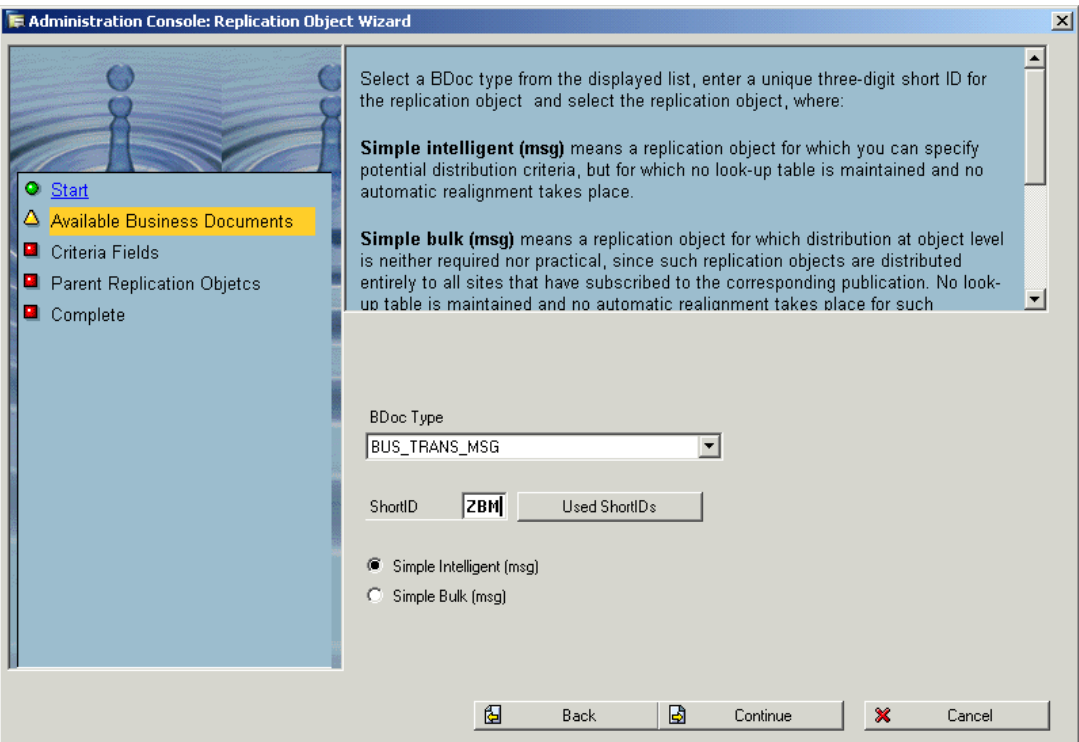

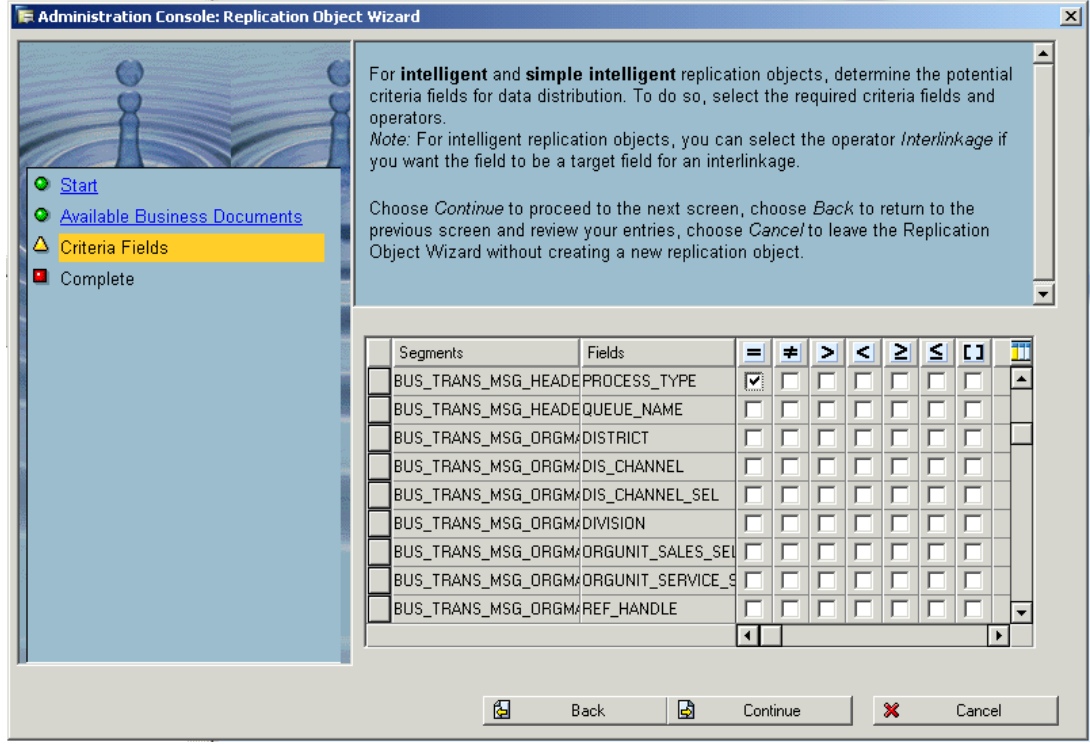

Select Process\_Type and Sales\_Org as possible selection fields.

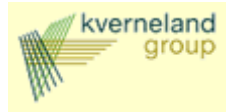

### 4.2.2 Setup Publication

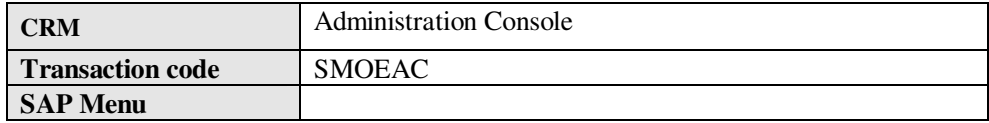

Select Object Type 'Publication'

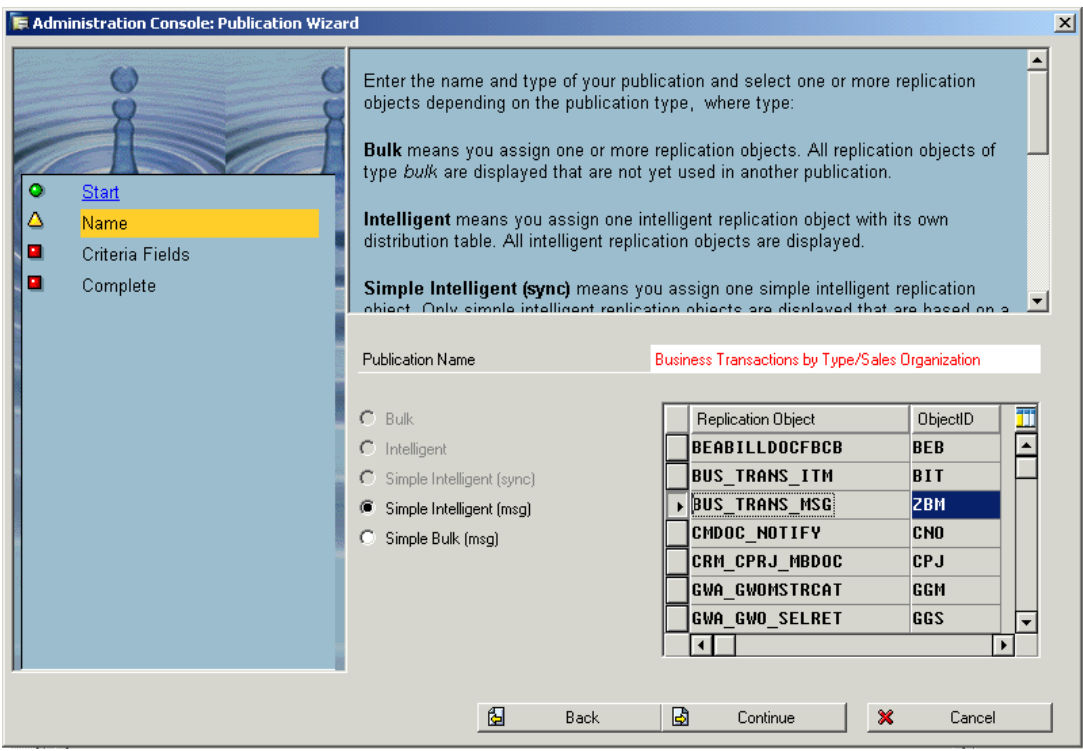

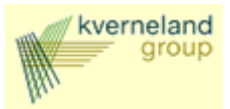

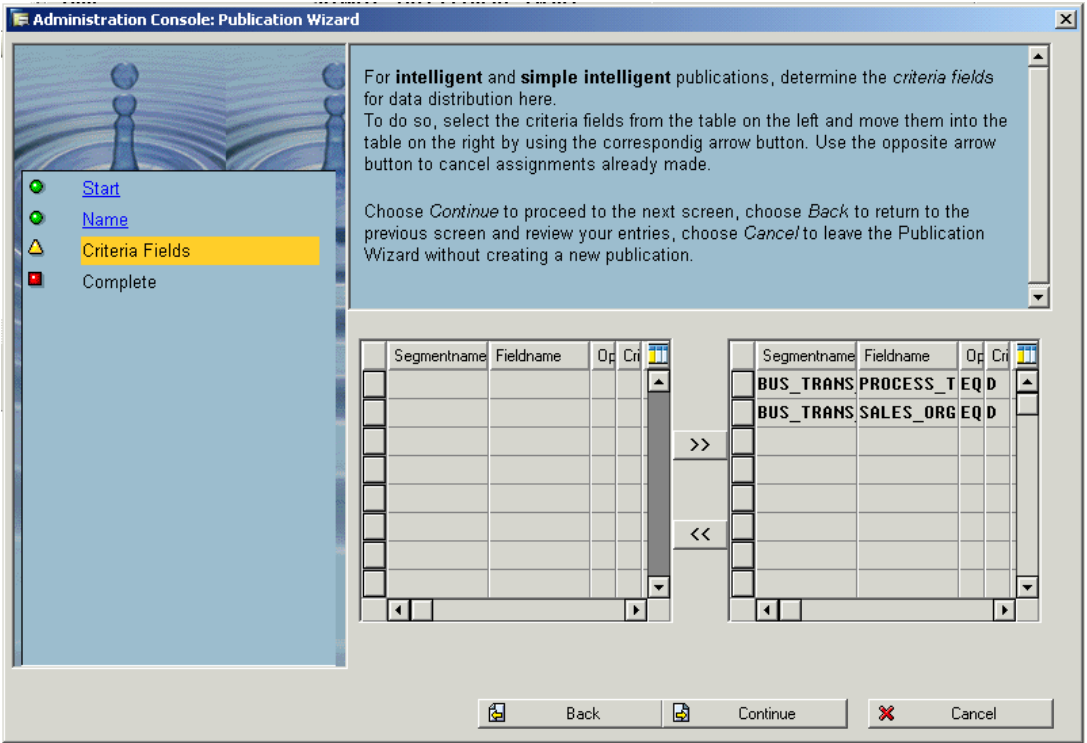

4.2.3 Setup Subscriptions

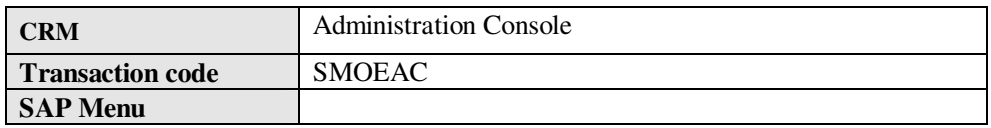

Select Object Type 'Subscription'. For every Order Type and Sales Organization combination a subscription should be defined.

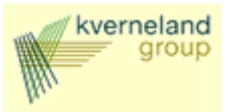

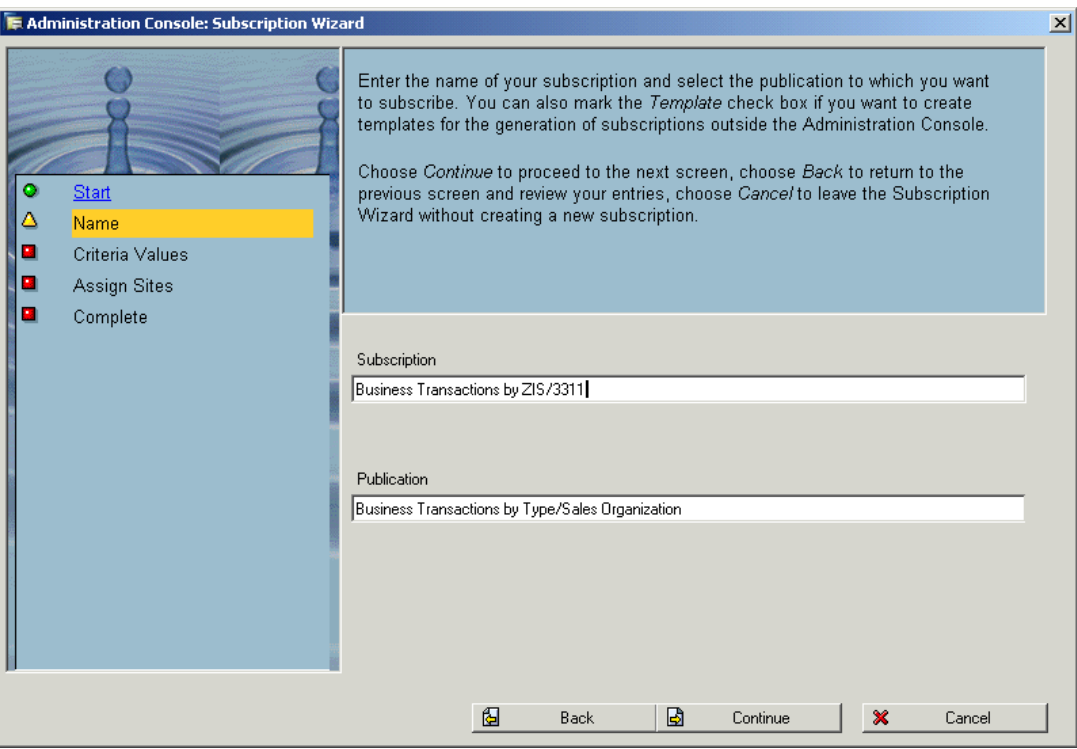

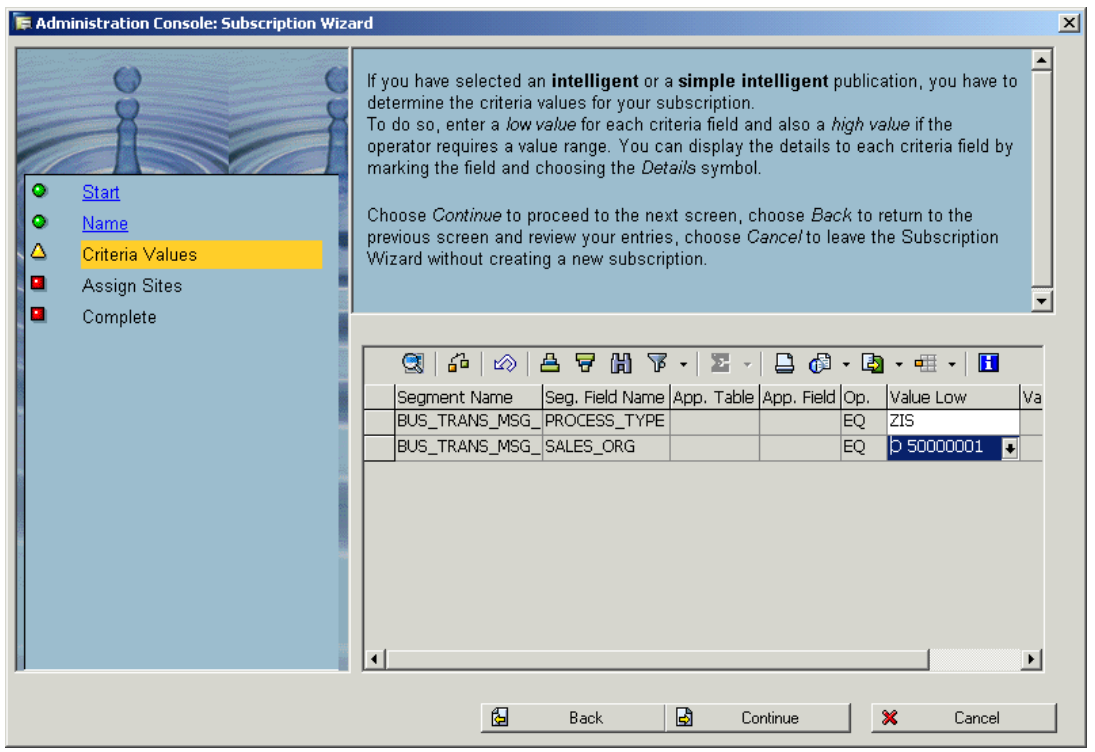

Be aware that for the criteria field SALES\_ORG the sales organization definition for CMR should be used !

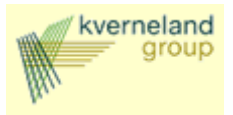

### 4.2.4 Assign Subscriptions to Sites

Using assignments of subscriptions to sites, the systems decides if the sales order should be send to the SAP R/3 system or to the KIB.

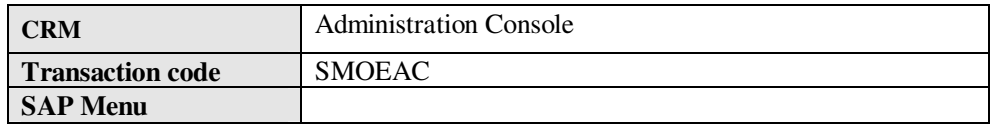

Based on the sales organization assign the subscription to the correct site.

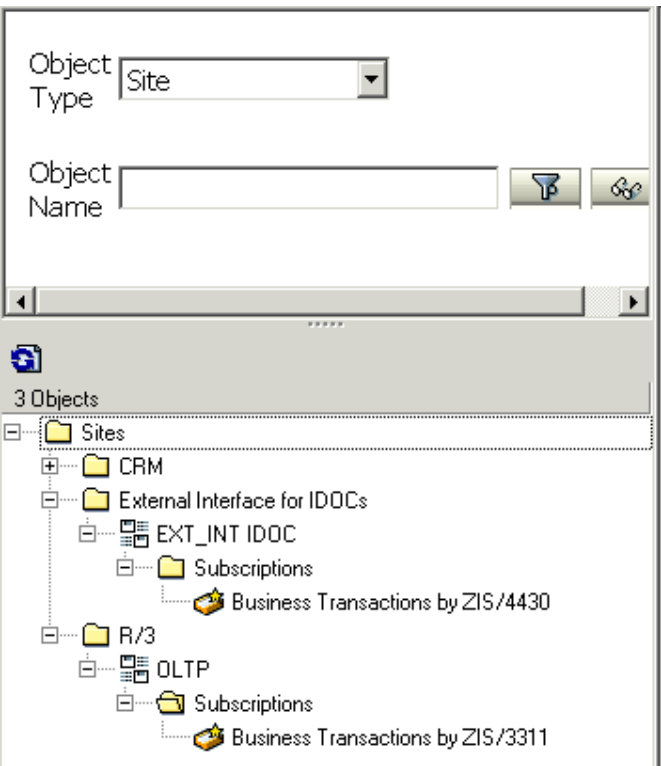

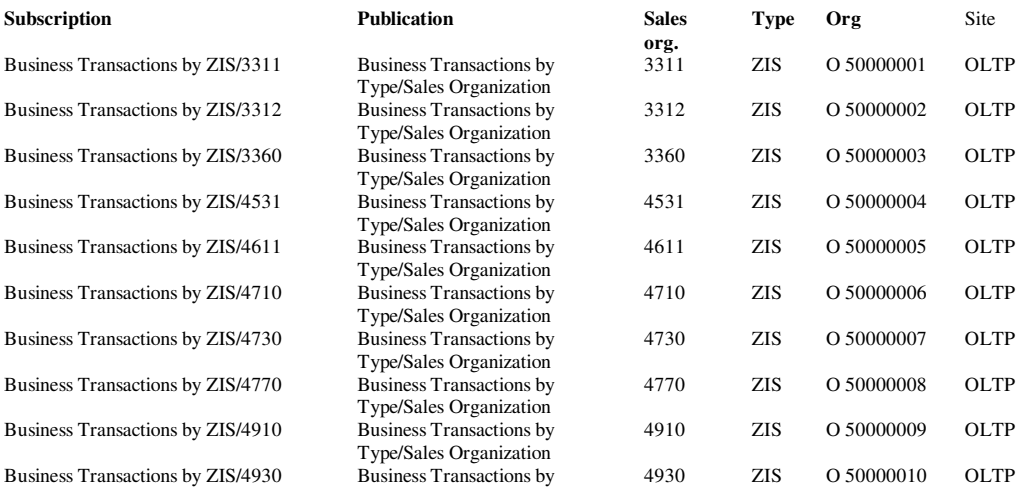

customizing interfacing using xif adapter.doc 01 September 2005

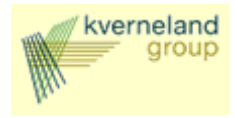

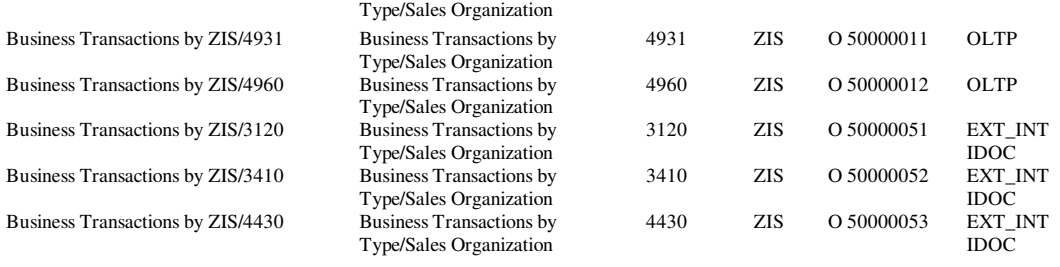

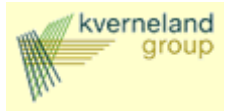

### **5 Customizing Status Interface**

#### 5.1.1 Maintain structure relation

Within the structure the segment 'Business Transaction: Item' is relevant:

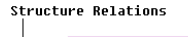

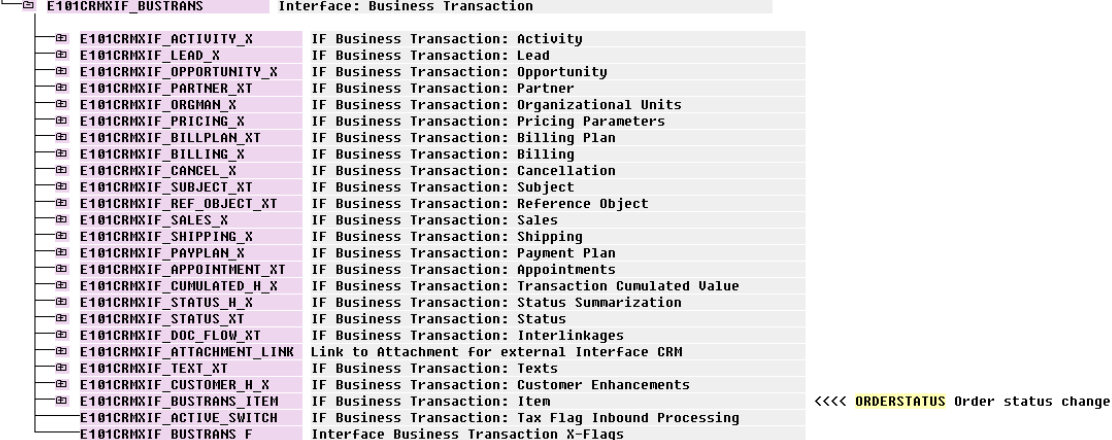

Within the segment 'Business Transaction: Item' the segment 'Status' is relevant:

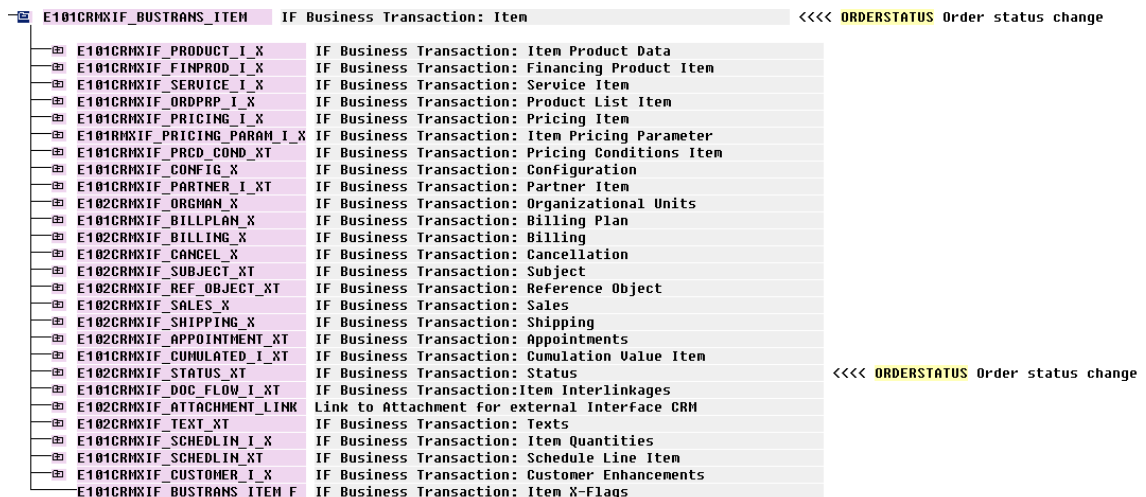

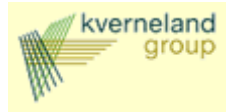

### 5.1.2 Maintain field mapping and conversion rules

### **5.1.2.1 Business transaction level**

There are two lines that pertain to the highest level of the business transaction: E101CRMXIF\_BUSTRANS and E101CRMXIF\_BUSTRANS\_F.

The settings for E101CRMXIF\_BUSTRANS are shown below. A field value is considered a change value (new value) if the field is flagged for change, otherwise a field value is used for selecting the appropriate object.

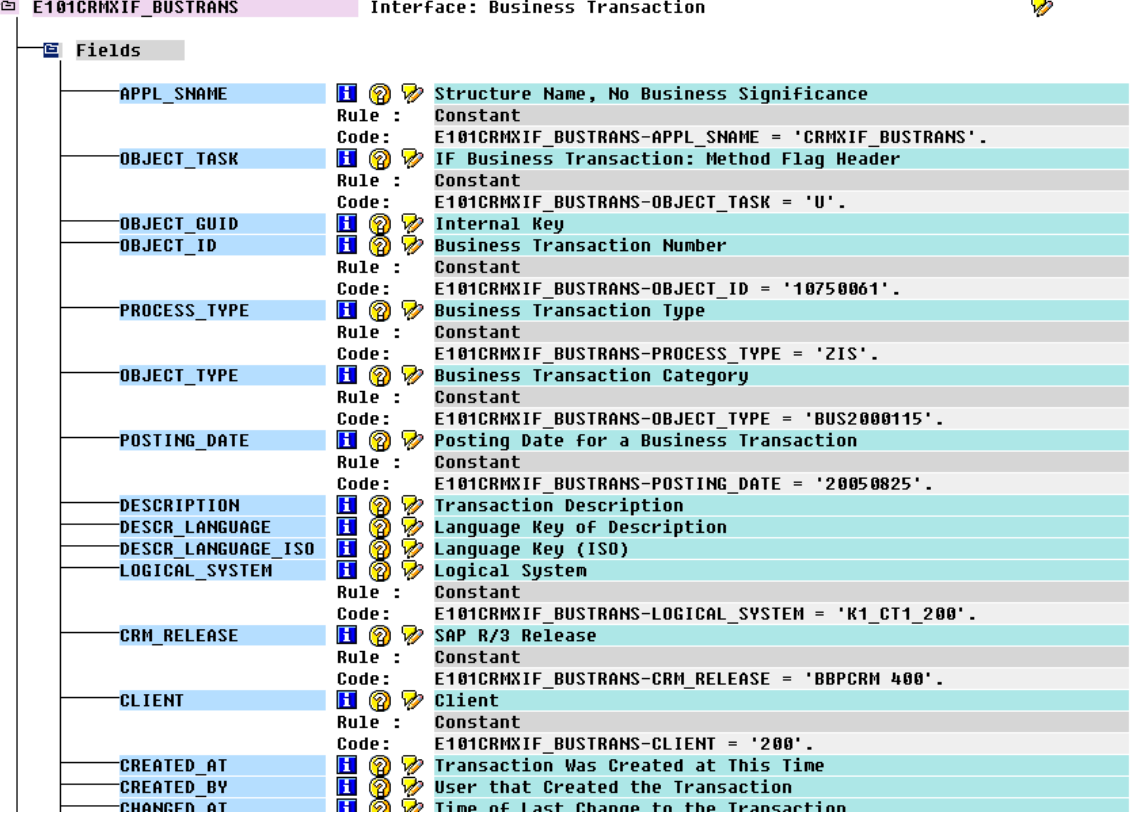

The CRM IDoc, of type CRMXIF\_ORDER\_SAVE\_M01, contains *object\_task* flags at the Header, Item and Schedule Line levels. The value of the flag at a particular level, determines the task performed at the corresponding level of the Business Transaction. The values of the *object\_task* flag can be:

- I: Insert
- U: Update
- D: Delete
- C: Current State (only supported at header level)

For our IDOC we set all the *object\_taks* flags to U, because we only want to update a status. Further selection values (what transaction are we looking for) that are specified here are the *object\_id*, the *process\_type*, the *posting\_date*, the *logical\_system*, the *CRM\_release* and the *client*. These settings make sure the correct business transaction is addressed.

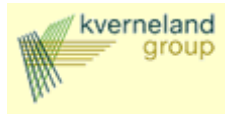

### **5.1.2.2 Business Item Level**

There are two lines that pertain to the highest level of the business transaction item: E101CRMXIF\_BUSTRANS\_ITEM and E101CRMXIF\_BUSTRANS\_ITEM\_F. An example of the settings for E101CRMXIF\_BUSTRANS\_ITEM is shown below:

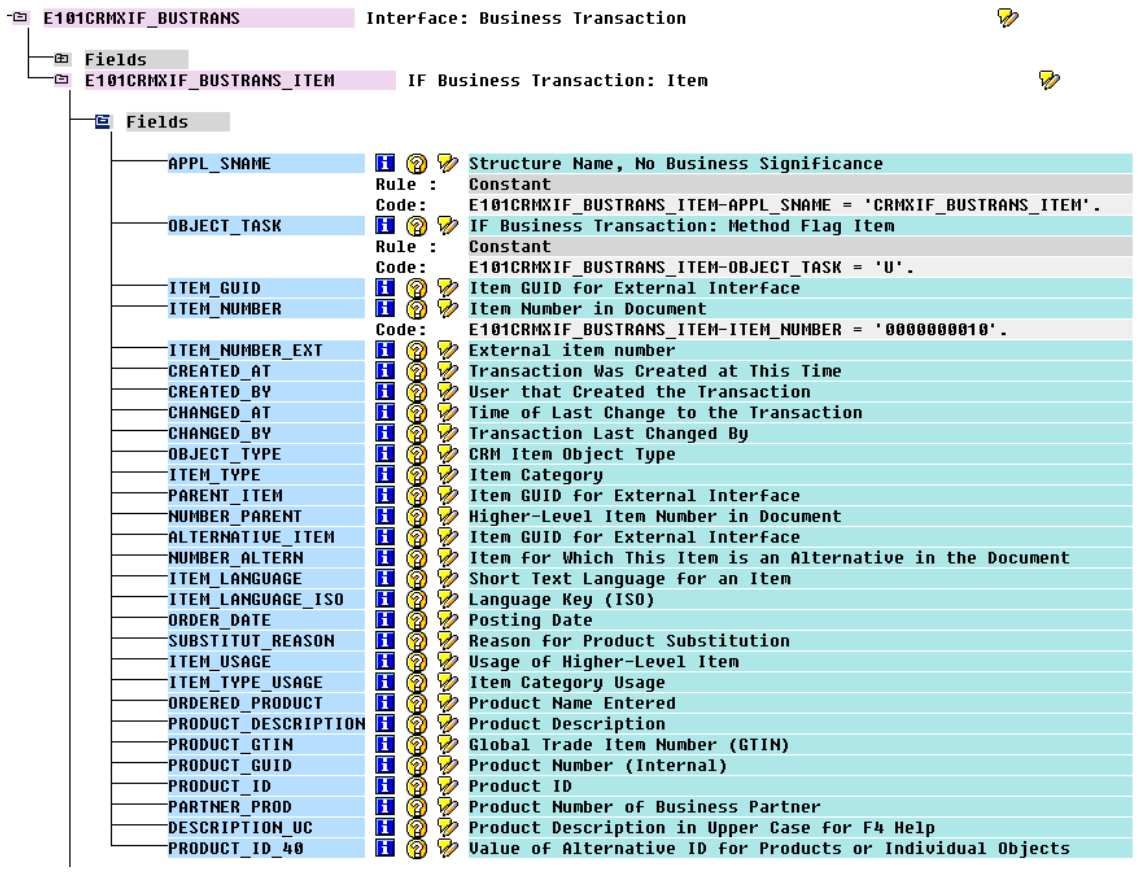

The values here show either the relevant selection (in this case we want to change item 10), or the new values for this item. A field value is considered a change value (new value) if the field is flagged for change, otherwise a field value is used for selecting the appropriate object.

The segment ending with \_F contains the change flags. Here the fields that contain change values should have an 'X' assigned. In the settings E101CRMXIF\_BUSTRANS\_ITEM\_F no fields are flagged for change, because at this level nog changes are made. We just want to select the correct item.

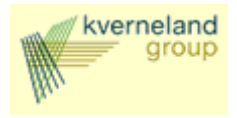

### **5.1.2.3 Item status level**

Just as the business transaction item segment the status segment contains two lines pertaining to the highest (and now only) level of this segment. In our case E102CRMXIF\_STATUS and E102CRMXIF\_STATUS\_F.

An example for the settings of E102CRMXIF\_STATUS is shown below:

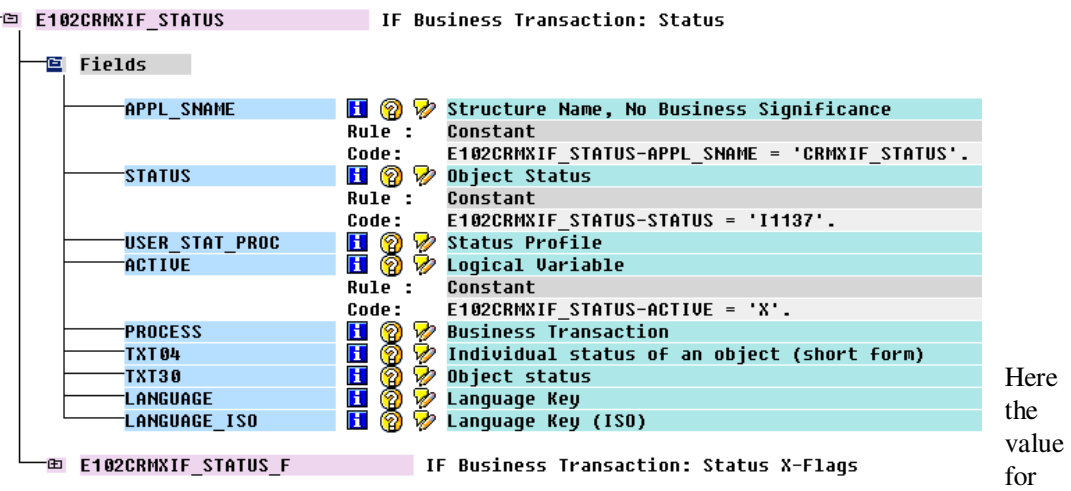

the *status* field acts as a selection value (what status are we talking about) and the flagged for change (see below) *active* field acts as a change value (what should be the new value for this field). The fields are given the values I1005 and X respectively. This means that the status I1005 ('Completed') should be activated.

The line ending with F contains the change flags. Here the fields that contain change values should have an 'X' assigned, in our case the field *active*:

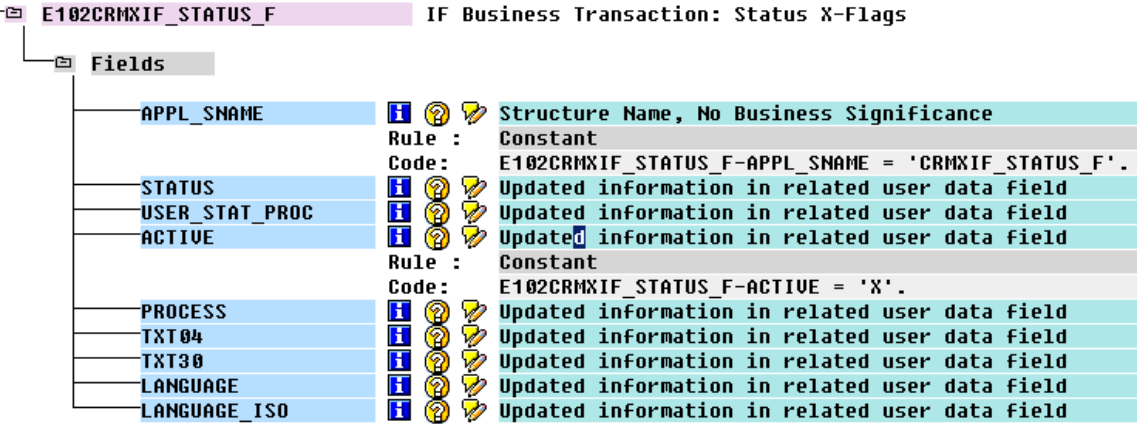

Finish this IDoc and generate an instance. In the next paragraph the steps are shown to adjust this IDoc to contain more status segments and more item segments.

#### **6 Adjusting the IDoc to your needs**

#### **6.1 Replicating segments**

An IDoc created with the transaction **lsmw** (refer to the appendix for screenshots) consists of only one segment per object type and attribute. If, for example, multiple items have to be addressed, the item

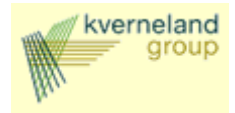

segment has to be replicated. This can be done with the help of the 'Test tool for IDoc processing' (transaction **we19**).

In the simple form (as created with transaction lsmw) our IDoc looks something like this:

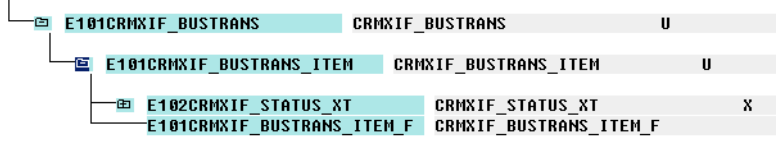

Within the segment of the business transaction item we have only one status segment. In the test tool we can now select a segment and copy and paste it in the IDoc. The next steps replicate the segment of the document item status, so we can address more than one status for this item:

1. Select the segment to copy (in this case E102CRMXIF STATUS) and click the button Copy:

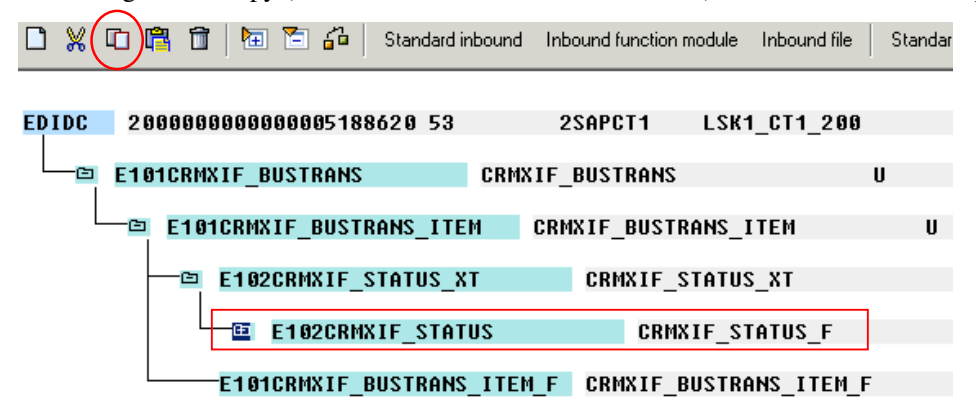

2. Click the button Paste and choose 'At the same level'. There are now two status segments:

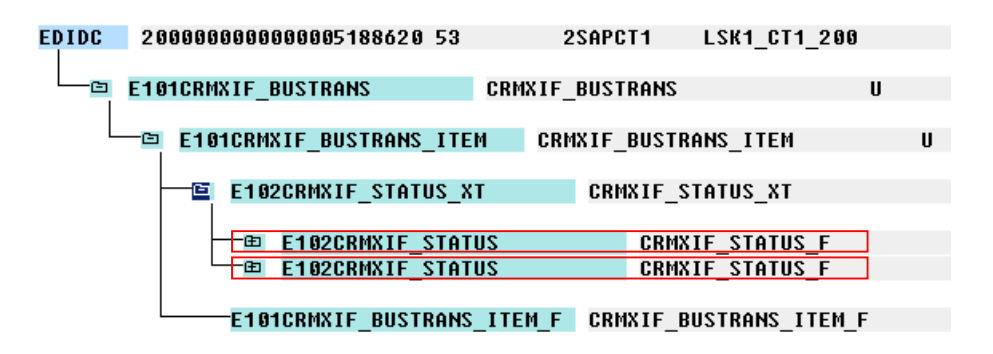

Any number of segments can be added this way. We now have an IDoc that addresses two statuses within one document item. To add a segment for another document item the routine is the same as above. Keep in mind that when a segment is copied, all children of this segment are copied along with it (a whole subtree is copied).

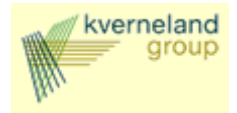

In the following steps we are going to replicate the segment of the business transaction item. The new item will have two status segments, just like the source segment:

1. Select the segment to copy (in this case E102CRMXIF\_BUSTRANS\_ITEM) and click button Copy

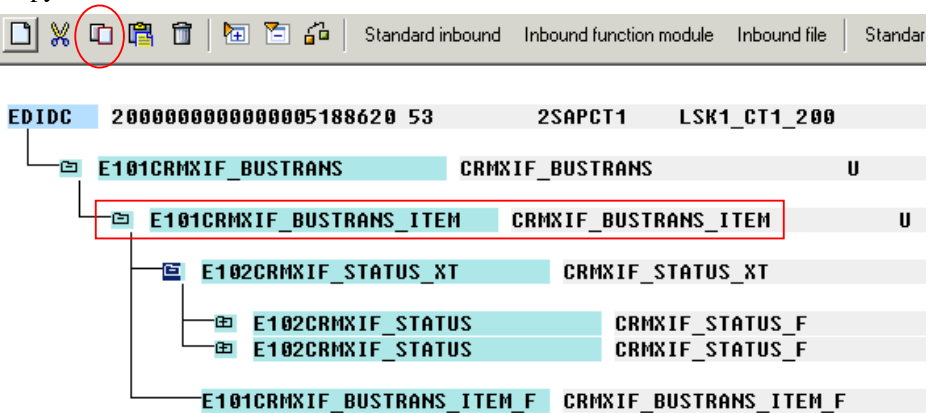

2. Click the button Paste and choose 'At the same level'. There are now two item segments:

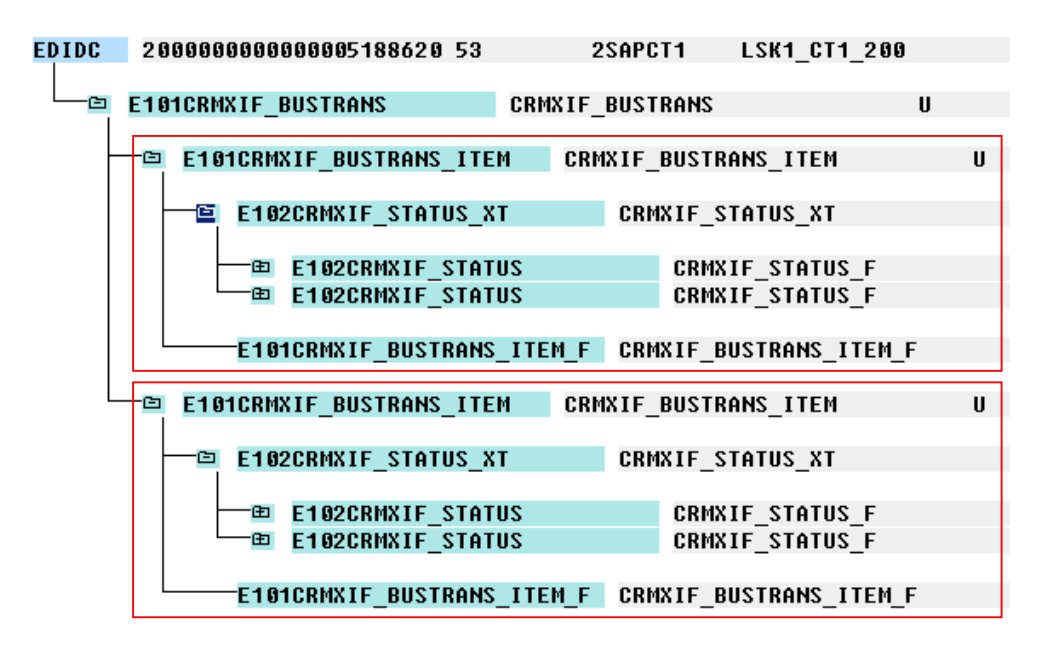

In the next paragraph an example is given of the settings for one such item segment.

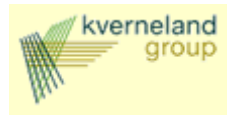

#### **6.2 Settings for the business transaction item segment**

There are two lines that pertain to the highest level of the business transaction item: E101CRMXIF\_BUSTRANS\_ITEM and E101CRMXIF\_BUSTRANS\_ITEM\_F.

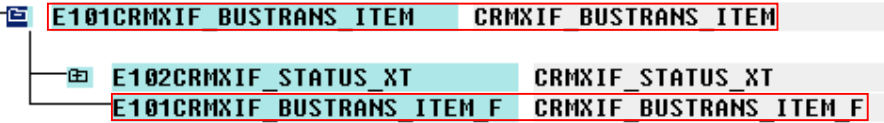

The settings for E101CRMXIF\_BUSTRANS\_ITEM (screenshot taken from transaction we19 after dubbelclicking the line) are shown below:

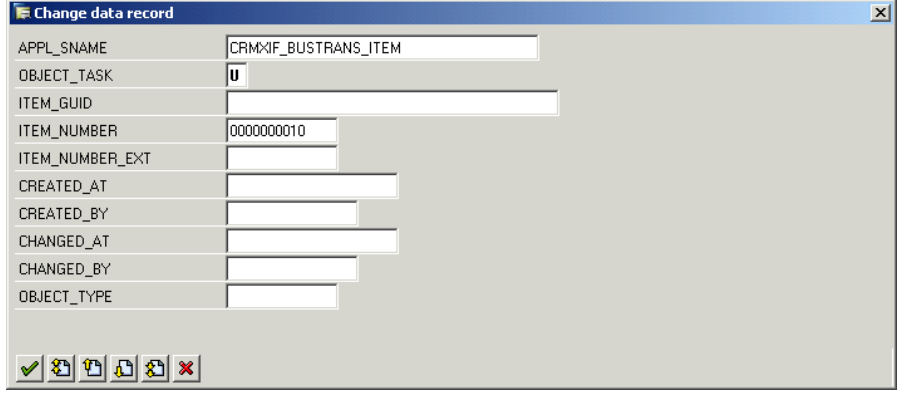

These fields show either the relevant selection (in this case we want to change item 10), or the new values. A field value is considered a change value (new value) if the field is flagged for change, otherwise a field value is used for selecting the appropriate object. Not all fields are shown here. Browse through the fields with the arrow options.

The line ending with F contains the change flags. Here the fields that contain change values should have an 'X' assigned. The edit screen for E101CRMXIF\_BUSTRANS\_ITEM\_F looks like this:

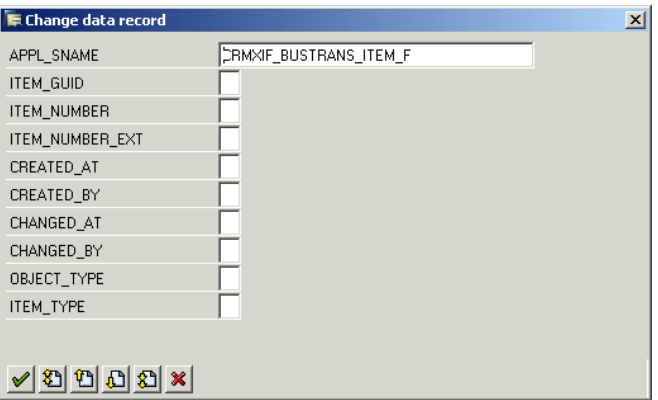

Here no flags are set, because in our case no changes have to be made on this level. We only want to select item 10.

#### **6.3 Settings for the status segment**

The item segment contains two status segments:

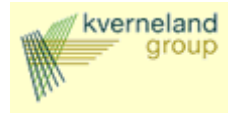

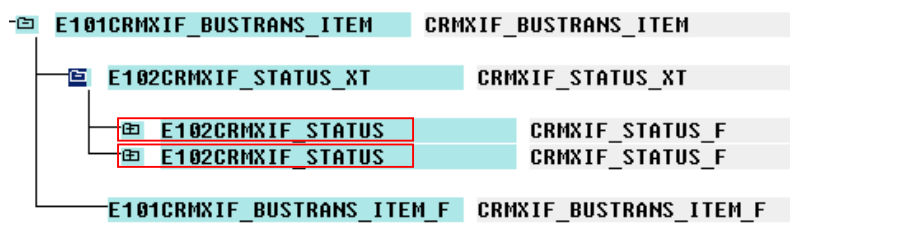

In this paragraph an example is given of the settings for one such segment. Just as the business transaction item segment the status segment contains two lines pertaining to the highest (and now only) level of this segment. In our case E102CRMXIF\_STATUS and E102CRMXIF\_STATUS\_F:

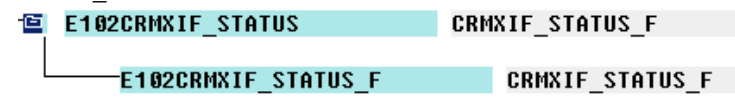

The settings for E102CRMXIF\_STATUS (screenshot taken from transaction we19 after dubbelclicking the line) are shown below:

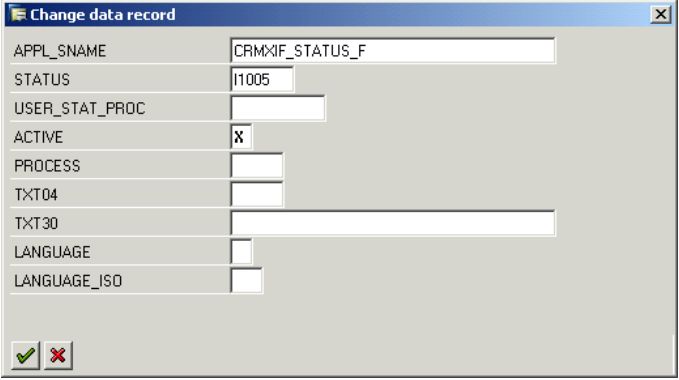

Here the value for the *status* field acts as a selection value (what status are we talking about) and the flagged for change (see below) *active* field acts as a change value (what should be the new value for this field).

The fields are given the values I1005 and X respectively. This means that the status I1005 ('Completed') should be activated.

The line ending with \_F contains the change flags. Here the fields that contain change values should have an 'X' assigned. The edit screen for E102CRMXIF\_STATUS\_F is given on the next page.

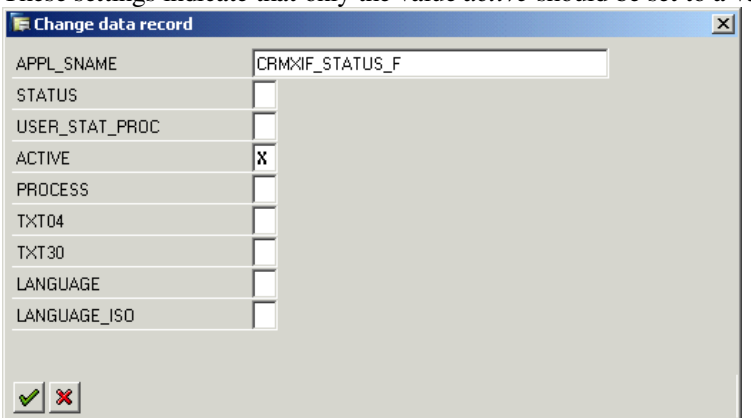

These settings indicate that only the value *active* should be set to a value:

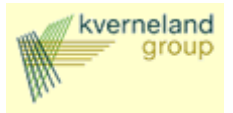

Repeat this step for all statuses that should be set.

#### **6.4 Order status change initiated by the KIB**

The system status of sales order items can be set to **delivered** and/or **completed** with an IDOC. The system status of the sales order header is automatically changed accordingly (and so are the user statuses). A sales order starts with system and user status **open** when created, at item level as well as header level. In the table below a status overview is given following input from the IDOC.

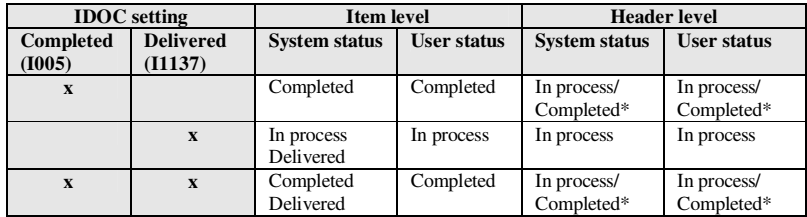

\* The header assumes the status **completed** only after all items are assigned the status **completed**. (If an order is only partially completed, the header status remains **In process**)

The rows in this table represent three independent scenario's. Any of these scenario's can be processed individually. When processing these scenario's one after another, order is not relevant (no interaction).

#### *Example*

IDOC 5176 activates the status **I1137** ('delivered') for item **10** of sales order **10750088**. A screenshot of the transaction *we19* for this IDOC is shown below:

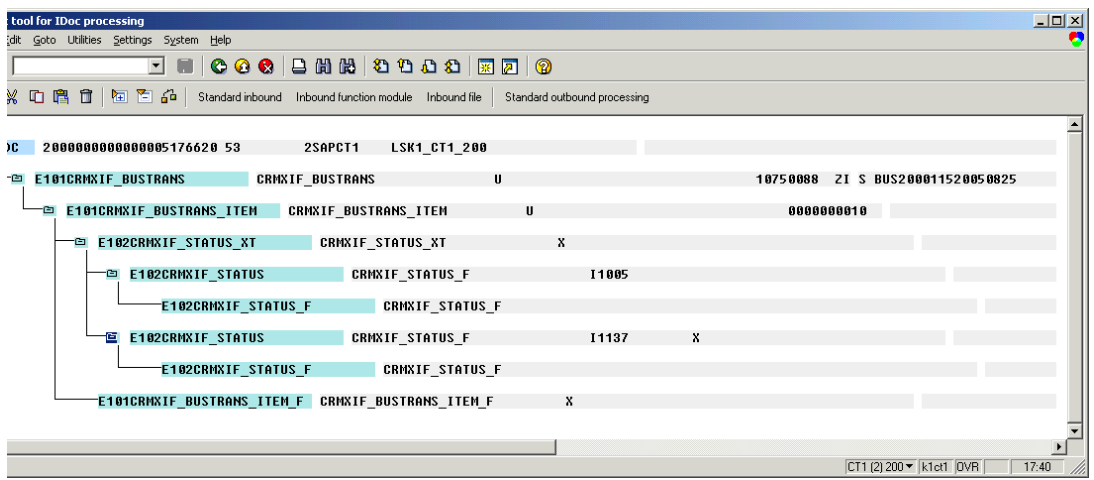

The status I1137 as activated with the following settings:

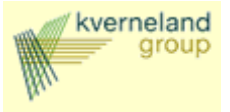

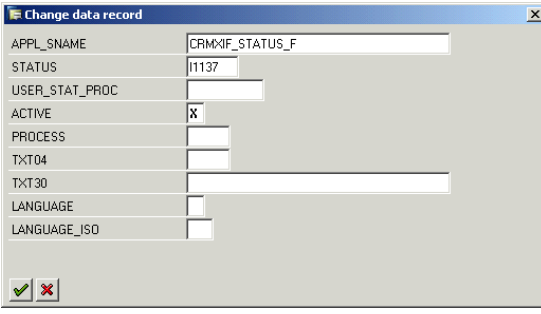

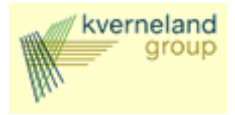

### **A. Appendix A: External Interface Settings**

### **Basic Settings for Using External Interfaces**

Various settings must be made within CRM Middleware as well as the XIF (external interface) adapter attached to it in order to be able to use external interfaces.

From Support Package 06 onwards you should use message types CRMXIF\_\*\_SAVE\_M (M stands for mass processing) or CRMXIF\_\*\_SAVE\_S (S stands for single processing) because, in contrast to the message type CRMXIF\_\*\_SAVE, they contain corresponding segment names in an IDoc XML display. CRMXIF\_\*\_SAVE message types already in use may be retained, but non-corresponding names may not.

### **Customizing IDoc-Outbound**

- 1. Create a suitable RFC destination in the SAP IMG **Define Target Systems for RFC Calls** (for example,a TCP/IP connection to the Business Connector).
- 2. Create a logical system (for example, **CRM\_XML\_BC**, a connection to the Business Connector).
- 3. Create a receiver port (transactional RFC) in SAP IMG **Define Port**, indicating the RFC destination you created earlier.
- 4. Create a partner profile, for example, partner type **LS** with the partner number **CRM\_XML\_BC**, in the SAP IMG **Maintain Partner Profile Manually**.
- 5. Enter all outbound parameters for the logical system CRM\_XML\_BC in Create Outbound Parameters in the Outbound Parameters window (for example Transfer IDocs at once, Basic Type CRMXIF \* SAVE01, Message Type CRMXIF \* SAVE\_M, Create or Generate Receiver Port as before).
- 6. Create a site (transaction SMOEAC). To do this, select Object Type **Sites** and **Create Object**. Assign your site a suitable name and select Site Type **External Interface for IDocs**. Assign the partner profile created previously as a Site Attribute.
- 7. Use object type Subscriptions to maintain a subscription for publication of the object with the predefined site.
- 8. Create an entry for the new site using XIF customizing transaction CRMXIF C1 via F4 help (BDoc Type =  $\text{<}$ objname>, IF Type = 'CRMXIF\_\*\_SAVE\_M', Set relevant flag for complete Data and Return). The flag Flag for complete data is only relevant for the objects "order", "business partner", and "business partner relationship". It flags whether only delta changes or the object instance should be transferred completely. The object "business document" is always sent completely, regardless of flag status.

### **Customizing XML-Outbound**

1. Create an HTTP connection to an external server (connection type G or H) in SAP IMG **Define Target Systems for RFC Calls**. If the external server is an SAP System (type H), the SOAP service path prefix is "/sap/bc/soap/rfc". The standard service number (port) for HTTP is 8080. The current HTTP port for the receiving system can be determined in the SAP System using transaction SMICM -> Goto -> Services.

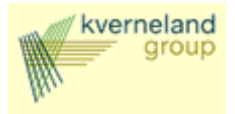

- 2. Create a site within the Middleware Administration Console (transaction SMOEAC). To do this, select object type **Sites**, then **Create Object**. Give the site a suitable name, and then select site type **External Interface for XML**. Assign the HTTP destination you created earlier as a site attribute.
- 3. Follow points 6) to 8) from Customizing IDoc-Outbound.

### **Customizing IDoc-Inbound**

- 1. Create a logical system (for example, CRM\_XML\_BC) in SAP IMG **Define Logical System**.
- 2. Create a partner profile, for example, with partner type **LS** and with partner number **CRM\_XML\_BC**, in the SAP IMG **Maintain Partner Profile Manually**. Enter a suitable message type CRMXIF\_\*\_SAVE\_M in the Inbound Parameters window.

### **Customizing XML-Inbound**

1. No Customizing is necessary in the CRM System for receiving SOAP/XML documents. You can create or view the corresponding HTTP port (standard number 8080) using transaction SMICM -> Goto -> Services. The SOAP inbound service can be reached using the path "/sap/bc/soap/rfc". The complete URL for SOAP messages is "http://<appservername>:8080/sap/bc/soap/rfc".

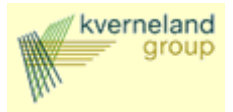

#### **B. Appendix B: Note 502037**

#### Symptom

The standard online replication model for transaction data in the messaging flow (publication "All Business Transactions (MESG)") does not support filtering.

#### Other terms

All Business Transactions (MESG), Load to R/3 backend with filtering, BUS\_TRANSACTION\_MESSAGE, Filtering, R/3 backend, SMOEAC, Administration Console, replication model, data exchange, All Business Transactions (MESG), BUS\_TRANS\_MSG

#### Reason and Prerequisites

You want to filter business transaction data (such as sales documents) to be loaded to an R/3 backend.

However, the standard publication "All Business Transactions (MESG)" is of type "Simple bulk (msg)" and therfore does not support filtering.

#### Solution

To be able to filter the business transaction data, you must delete the existing replication model for business object type BUS\_TRANSACTION\_MESSAGE and recreate it with filtering allowed.

Perform the following steps:

In your development system:

- 1. Make sure that no new sales documents are created by locking the online user and deregistering all inbound queues of the object type.
- 2. Delete the subscription of publication "All Business Transactions (MESG)" in the Administration Console (transaction code SMOEAC)
- 3. Delete the publication "All Business Transactions (MESG)".
- 4. Delete the replication object "BUS\_TRANSACTION\_MESSAGE".
- 5. Create a new replication object "BUS\_TRANSACTION\_MESSAGE" of type "simple intelligent (msg)" and select the relevant criteria fields with the correct operator. (For sales documents, see Note 497434).
- 6. Create a new publication, such as "Sales Documents by Field1 Field2." and assign the relevant criteria fields to it.
- 7. Create a new subscription, such as "Sales Documents by AAA BBB..." for the new publication
- 8. Assign the subscription to the R/3 backend site.
- 9. Unlock the user and re-register the inbound queues.
- 10. Test your changes.

Do not not release the transport request with your changes before you have performed the first two steps below in your test and productive systems.

In your test and productive systems:

- 1. Make sure that no new sales documents are created by locking the online user and deregistering all inbound queues of the object type.
- 2. Delete the subscription for publication "All Business Transactions (MESG)" in the Administration Console.

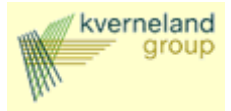

- 3. Release the transport request with the changes in the development system to transport them to your test and productive systems.
- 4. Generate the runtime data using transaction SMOGPP in your import client (normally client 000)
- 5. Create a new subscription such as "Sales Documents by AAA BBB ..."
- 6. Assign the subscription to the R/3 backend site.
- 7. Unlock the user and re-register the inbound queues.

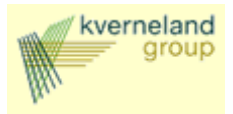

#### **A. Appendix C: BADI Implementation**

Following BADI has been implemented to correct an error situation. When creating an order in CRM with status error, the order will not be replicated to the KIB. When changing the order to correct the error, the order will be send to the KIB with an update indication. However this should be an initial indication.

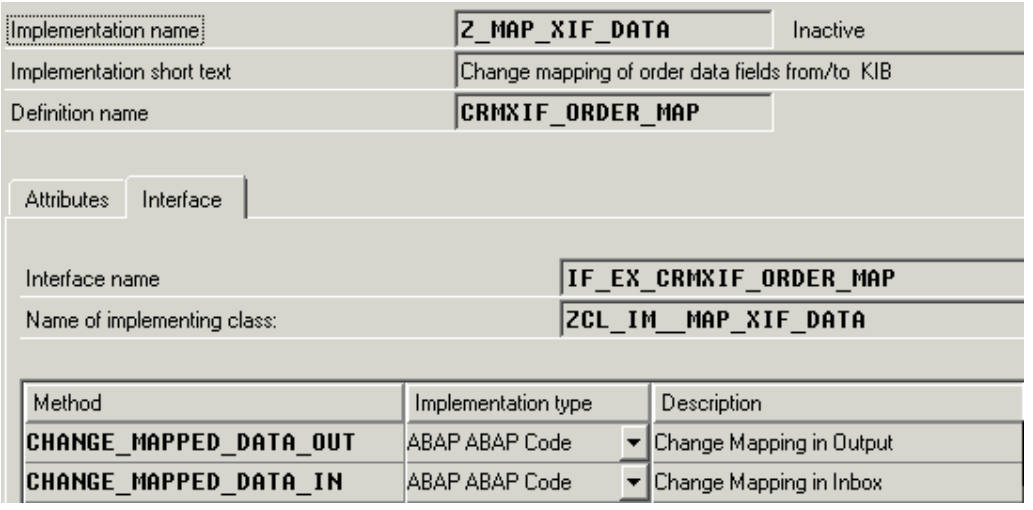

METHOD if ex crmxif order map~change mapped data out .

```
*** Anton de Gier, 020206: 
*** Implementation for Kverneland EPOS 2. 
*** The coding below checks if an order has been sent to the KIB 
*** by checking on the field CRMD-SALES-submission. If this field 
*** is initial this is the first time, the field will be filled 
to 
*** indicate that the order has been processed before.
*** if the order has not been processed before, but the
OBJECT_TASK 
*** field in the CS_DATA_MAPPED table (which contains the order 
*** data about to be sent to KIB) is U, this means that the order 
*** has been changed in CRM but was initially saved with errors 
and 
*** not sent to the KIB. The KIB cannot handle this and so the 
*** OBJECT_TASK field has to be set to I. 
   DATA: cv_sales TYPE crmd_sales. 
   DATA: cv_jest TYPE crm_jest. 
   DATA: cv_data_mapped TYPE crmxif_bustrans. 
   DATA: lv_guid TYPE crmd_link. 
   CLEAR cv_sales. 
   CLEAR cv_data_mapped. 
   CLEAR lv_guid.
```
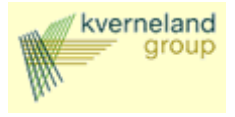

```
 LOOP AT cs_data_mapped INTO cv_data_mapped. 
*** get link GUID 
     SELECT SINGLE * FROM crmd_link INTO lv_guid WHERE 
     guid_hi = cv_data_mapped-object_guid AND 
     objtype_hi EQ '05' AND 
     objtype_set EQ '11'. 
***select help field we abuse as indicator 
    SELECT SINGLE * FROM crmd_sales INTO cv_sales WHERE quid =
      lv_guid-guid_set. 
     IF cv_sales-submission IS INITIAL. "order not processed by 
KIB 
*** check if the order status is equal to 'contains errors' 
*** if the order contains errors, do not set the indicator
       SELECT SINGLE * FROM crm_jest INTO cv_jest WHERE 
         objnr = cv_data_mapped-object_guid AND stat = 'I1030'. 
      IF sy-subrc = 0 AND cv_jest-inact = ' '.
*** order contains errors, so do nothing 
       ELSE. 
        IF cv data mapped-object task EQ 'U'.
           cv_data_mapped-object_task = 'I'. 
           MODIFY cs_data_mapped FROM cv_data_mapped. 
         ENDIF. "object task U 
*** tell the system order has been processed.
         MOVE 'X' TO cv_sales-submission. 
         UPDATE crmd_sales FROM cv_sales. 
       ENDIF. "Order contains errors 
     ENDIF. "lv_submission 
   ENDLOOP. " cs_data_mapped
```
ENDMETHOD.